# **KLIK - opgavebeskrivelse**

*\*markering angiver at felter SKAL udfyldes i Podio*

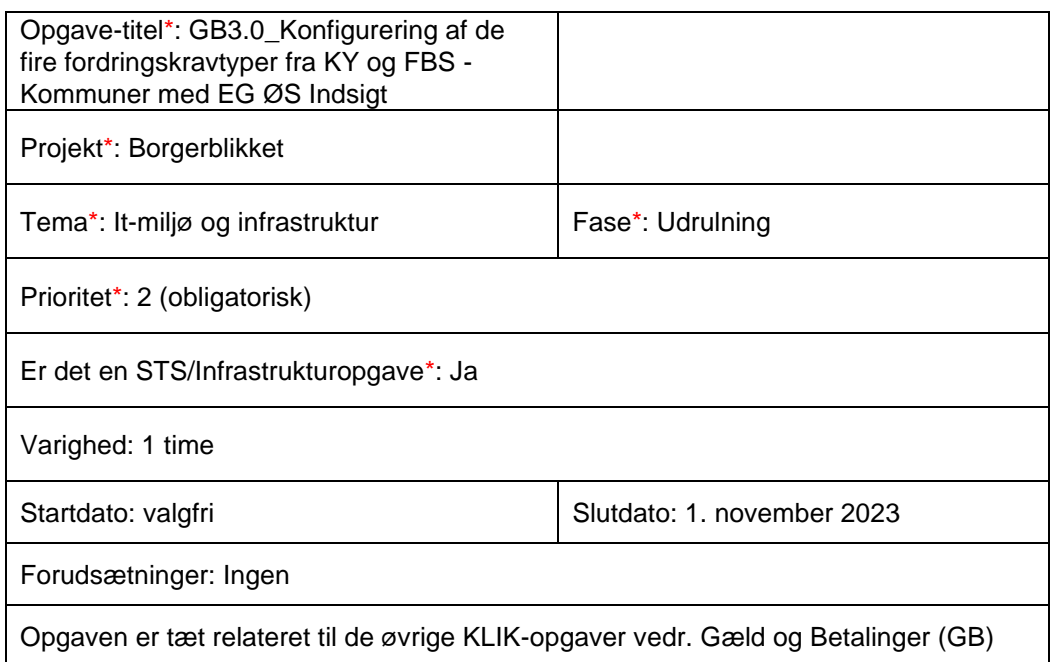

## **Mål:**

Formålet er, at du som systemansvarlig gennemfører en opsætning/konfigurering i SAPA Overblik af de fire fordringskravtyper fra henholdsvis Kommunernes Ydelsessystem (KY) og Fælles Bibliotekssystem (FBS).

De fire fordringskravtyper er:

- Krav om tilbagebetaling af ydelse til en borger (UUID: A3EEEE08-AC92-4840- 90E0-C53F0DDCD0E1)
- Bibliotekserstatningskrav uden anerkendelse eller kvittering (UUID: 6AD35F28- 0B51-4289-ACE4-86B1BEFAADF7)
- Biblioteksgebyr, overskredet lånetid (UUID: 626721BA-A430-4817-A924- AA97FE348A6E)
- Bibliotekserstatningskrav med anerkendelse eller kvittering (UUID: BAFAEAF9- 3D70-4007-9E26-BF82E3A6AD50)

# **Beskrivelse\*:**

For at kunne leve op til Økonomiaftalen for 2023, hvor det er besluttet, at landets kommuner skal vise betalinger og forfaldne fordringer, skal din kommune i denne KLIKopgave konfigurere de fire krav fra KY og FBS. Konfigurering af disse fordringskravtyper (betalinger til kommunen) gennemføres i 'Fordringskonfigurationen', som du finder i SAPA Overblik Administration.

Konfigureringen skal ske i samarbejde mellem dig (den systemansvarlige) og en kollega fra jeres opkrævningsenhed.

Vi anbefaler, at I sammen gennemfører denne KLIK-opgave senest 1. november 2023 selvom visning af data på Mit Overblik først er obligatorisk senest 31/12-2023.

Følgende forudsætninger skal være indfriet før, du kan løse denne KLIK-opgave:

- 1. Kommunen har godkendt en serviceaftale, udsendt af Netcompany (status: godkendt af alle kommuner)
- 2. Kommunen har abonneret på Borgerblikkets sortiment for ØS Indsigt debitorsystemet, jf. KLIK-opgaven "GB1.0\_Opret abonnement til Borgerblikkets sortiment for ØS Indsigt debitorsystem"
- 3. EG har sikret den tekniske opsætning af ØS Indsigt debitorsystemet (status: klar)
- 4. EG har bestilt rute mellem Borgerblikket og ØS Indsigt debitorsystemet (status: klar)

# **Metode og fremgangsmåde:**

De følgende trin beskriver, hvordan du i samarbejde med en kollega fra jeres opkrævningsenhed foretager de nødvendige opsætninger/konfigurationer af de fire fordringskravtyper, vha. Fordringskonfigurationen i SAPA Overblik Administration. Du kan også læse mere om fordringskonfigurationen i [SAPA Administratorvejledningen,](https://administration.sapaoverblik.dk/Assets/Brugervejledning/SAPA_Administratorvejledning.pdf) afsnit 2.10.

1) Tag kontakt til jeres opkrævningsenhed med henblik på at afklare, hvem der har den faglige indsigt til at kunne vurdere, hvilke fordringskravtitler, der er retvisende at udstille i jeres kommune. Gå videre til trin 2, når I sammen har mulighed for at løse KLIKopgaven.

2) Log ind på SAPA Overblik Administration og vælg Fordringskonfiguration nederst i venstre søjle.

3) Nederst i højre hjørne vælger du "Opret ny". Du har nu muligheden for at oprette alle fire fordringskravtyper på én gang eller gennemføre trin 3-11 separat for hver af de fire fordringskravtyper. Hvis de fire fordringskravtyper skal konfigureres på samme måde, kan du med fordel vælge alle fire typer på én gang.

- Krav om tilbagebetaling af ydelse til en borger (A3EEEE08-AC92-4840-90E0- C53F0DDCD0E1)
- Bibliotekserstatningskrav uden anerkendelse eller kvittering (6AD35F28-0B51- 4289-ACE4-86B1BEFAADF7)
- Biblioteksgebyr, overskredet lånetid (626721BA-A430-4817-A924- AA97FE348A6E)
- Bibliotekserstatningskrav med anerkendelse eller kvittering (BAFAEAF9-3D70- 4007-9E26-BF82E3A6AD50)

4) På siden "Opret ny fordringskonfiguration" skal du som det første vælge feltet "ingen" i visning af data. Vær opmærksom på, at dette felt først tilføjes i forbindelse med september-releasen 2023. De to felter ud for henholdsvis Mit Overblik og Verifikationsklienten skal ikke udfyldes, da du på nuværende tidspunkt hverken skal

åbne op for visning af data i Verifikationsklienten eller åbne op for visning af data på Mit Overblik.

5) Stil dig i feltet under teksten "Det er fordringer med den valgte fordringskravtype, der bliver vist i Borgerblikket" og tryk på mærkatet til højre i feltet for at fremsøge den/de fordringskravtype(r), som du ønsker at oprette. Under trin 3 kan du se listen over de fire fordringskravtyper og dertilhørende UUID-nummer, som du skal oprette og konfigurere.

6) Vælg den fordringstitel, som giver bedst mening for din kommune at udstille for borgerne. Du kan vælge mellem følgende titler:

- Titel fra selvbetjeningsløsning
- PSRM fordringstype
- Fordringens kravtype fra klassifikation
- Brugerdefineret titel

7) Gå til næste punkt "Tillad alle fagsystemer, uagtet SAPAs globalt åbnede liste" og vælg "Ja". Gå dernæst videre til "Vælg fagsystem" og indsæt "Alle", hvis ikke dette allerede fremgår af feltet. Hvis din kommune på et senere tidspunkt ønsker at fravælge visning af data fra bestemte fagsystemer for netop denne fordringskravtype, er det hér, at du senere foretager denne ændring.

8) Under "Fradato for visning af betalinger" skal du vælge den fradato, hvorfra I ønsker at udstille data. Ønsker du at benytte dig af muligheden for at verificere data inden din kommune udstiller det på Mit Overblik (if. KLIK-opgave GB4.0 Verificer data for de fire fordringskravtyper vha. verifikationsklienten), er det nødvendigt, at du sætter fradatoen tilbage i tid. Når du er færdig med at verificere, kan du altid ændre datoen. Kryds dernæst af i "Ja" ud for "Ignorer fradato for fordringer, der endnu ikke er betalt", hvis I ønsker at udstille data for aktive betalinger, som er oprettet før den valgte fradato.

9) Udfyld felterne under Kontaktoplysninger, som indebærer de kontaktoplysninger, som vises for borgeren på Mit Overblik ud for den specifikke fordringskravtype. Udfyld følgende:

- Navnet på kontaktafdelingen
- Telefonnummeret på kontaktafdelingen
- Link til kontakthjemmesiden
- Et kontaktlink til den digitale postkasse.

10) Udfyld felterne under Selvbetjeningsoplysninger, hvis I har en betalingsløsning, som borgeren kan benytte sig af:

- Navn på selvbetjeningsløsningen, dvs. den betalingsløsning, som I tilbyder
- Link til selvbetieningsløsningen (betalingsløsningen)

11) Afslut konfiguration af den/de specifikke fordringskravtype(r) ved at trykke "Gem".

12) Du har nu gennemført konfigurering af den første fordringskravtype medmindre du har oprettet alle fire samtidigt. Hvis ikke det er tilfældet skal du gentage trin 3-11 for de øvrige tre fordringskravtyper.

Efter konfigurering af de fire fordringskravtyper anbefaler vi, at du sammen med din kollega fra opkrævningsenheden gennemfører den valgfrie KLIK-opgave "GB4.0\_Verificer data fra de fire fordringskravtyper vha. Verifikationsklienten".

Afslutningsvis åbnes for visning af data på Mit Overblik som beskrevet i KLIK-opgave "GB5.0\_Visning af de fire fordringskravtyper fra KY og FBS på Mit Overblik"

# **Resultat:**

Opgaven kan markeres som fuldført, når du har oprettet og konfigureret de fire fordringskravtyper svarende til, at du har gennemført samtlige trin, som er beskrevet under "Fremgangsmåden".

# **Anbefalet udfører:**

Kommunens systemansvarlig på Borgerblikket

### **Kvalitetskriterier:**

*Ikke relevant*

# **Historik:**

*Ikke relevant*

#### **Involverede parter:**

- Borgerblikkets systemansvarlig
- Systemansvarlig opkrævningssystemet (ØiR debitor)

### **Eksterne bilag:**

*Ingen*